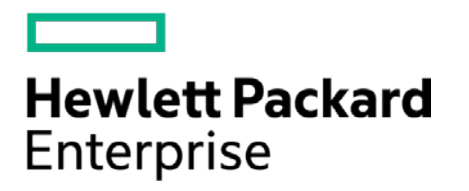

# **HPE Security ArcSight Connectors**

SmartConnector for Microsoft Network Policy Server File

Configuration Guide

November 30, 2016

#### **Configuration Guide**

#### **SmartConnector for Microsoft Network Policy Server File**

November 30, 2016

Copyright © 2006 – 2016 Hewlett Packard Enterprise Development LP

#### **Warranty**

The only warranties for Hewlett Packard Enterprise products and services are set forth in the express warranty statements accompanying such products and services. Nothing herein should be construed as constituting an additional warranty. Hewlett Packard Enterprise Development LP shall not be liable for technical or editorial omissions contained herein. The information contained herein is subject to change without notice. The network information used in the examples in this document (including IP addresses and hostnames) is for illustration purposes only. Hewlett Packard Enterprise Development LP products are highly flexible and function as you configure them. The accessibility, integrity, and confidentiality of your data is your responsibility. Implement a comprehensive security strategy and follow good security practices. This document is confidential.

#### **Restricted Rights Legend**

Confidential computer software. Valid license from Hewlett Packard Enterprise Development LP required for possession, use or copying. Consistent with FAR 12.211 and 12.212, Commercial Computer Software, Computer Software Documentation, and Technical data for Commercial Items are licensed to the U.S. Government under vendor's standard commercial license.

Follow this link to see a complete statement of Hewlett Packard Enterprise Development LP copyrights, trademarks and acknowledgements:

[https://www.protect724.hpe.com/docs/DOC-13026.](https://www.protect724.hpe.com/docs/DOC-13026)

## Revision History

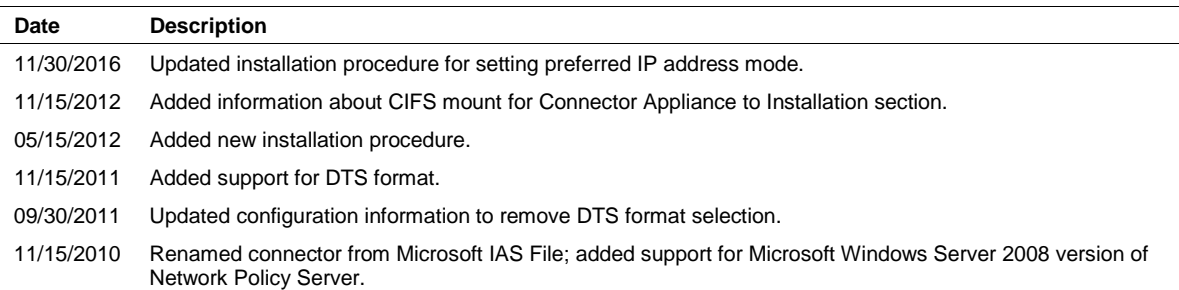

# **Contents**

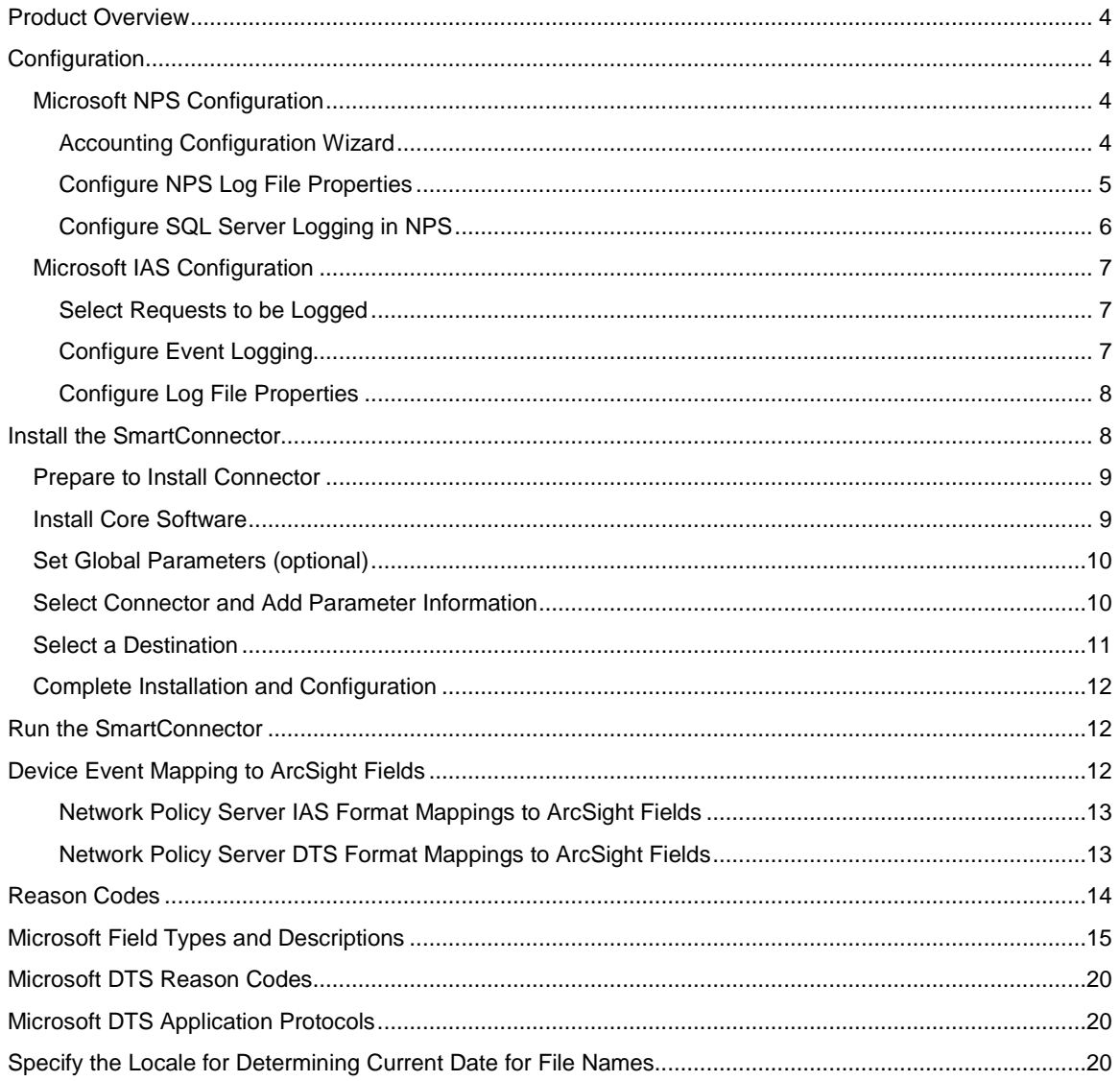

# SmartConnector for Microsoft Network Policy Server File

This guide provides information for installing the SmartConnector for Microsoft Network Policy Server File and configuring the device for event collection. Microsoft Windows Server 2003 versions of IAS and Microsoft Windows Server 2008 versions of Network Policy Server are supported.

# <span id="page-3-0"></span>Product Overview

Network Policy Server (NPS) is the Microsoft implementation of a Remote Authentication Dial-in User Service (RADIUS) server and proxy in Windows Server 2008. NPS is the replacement for Internet Authentication Service (IAS) in Windows Server 2003. As a RADIUS server, Network Policy server performs centralized connection authentication, authorization, and accounting for many types of network access, including wireless, authenticating switch, dial-up, and virtual private network (VPN) remote access, and router-to-router connections.

# <span id="page-3-1"></span>Configuration

# <span id="page-3-2"></span>Microsoft NPS Configuration

For complete information about the Microsoft Network Policy Server, se[e Network Policy Server](http://technet.microsoft.com/en-us/library/cc732912.aspx) in the Microsoft Windows Server 2008 documentation, from which Information in this section has been extracted.

NPS logging is also called *RADIUS accounting*. To configure NPS logging, you must configure which events you want logged and viewed with Event Viewer, and then determine which other information you want to log. You also must determine whether you want to log user authentication and accounting information to text log files stored on the local computer or to a SQL Server database on either the local computer or a remote computer.

There are three types of logging for Network Policy Server (NPS):

- Event logging. Used primarily for auditing and troubleshooting connection attempts. You can configure NPS event logging by obtaining the NPS server properties in the NPS console.
- **Duma** Logging user authentication and accounting requests to a local file. Used primarily for connection analysis and billing purposes. Also useful as a security investigation tool because it provides a method for tracking the activity of a malicious user after an attack. You can configure local file logging using the Accounting Configuration wizard.
- **Logging user authentication and accounting requests to a Microsoft SQL Server XML-compliant** database. Used to let multiple servers running NPS have one data source. Also provides the advantages of using a relational database. You can configure SQL Server logging by using the Accounting Configuration wizard.

## <span id="page-3-3"></span>Accounting Configuration Wizard

By using the Accounting Configuration wizard in the NPS console, you can configure the following four accounting settings:

- **SQL logging only.** Use this setting to configure a data link to a SQL Server that lets NPS connect to and send accounting data to the SQL server. The wizard also can configure the database on the SQL Server to ensure that the database is compatible with NPS SQL server logging.
- **Text logging only.** Use this setting to configure NPS to log accounting data to a text file.
- **Parallel logging.** Use this setting to configure the SQL Server data link and database, as well as configure text file logging so that NPS logs simultaneously to the text file and the SQL Server database.
- **SQL logging with backup.** Use this setting to configure the SQL Server data link and database. In addition, you can configure text file logging that NPS uses if SQL Server logging fails.

In addition to these settings, both SQL Server logging and text logging allow you to specify whether NPS continues to process connection requests if logging fails. You can specify this in Logging failure action section in local file logging properties, in SQL Server logging properties, and while you are running the Accounting Configuration wizard.

To run the Accounting Configuration Wizard:

- **1** Open the NPS console or the NPS Microsoft Management Console (MMC) snap-in.
- **2** In the console tree, click **Accounting**.
- **3** In the details pane, in **Accounting**, click **Configure Accounting**.

#### <span id="page-4-0"></span>Configure NPS Log File Properties

Note that membership in the Domain Admins group is the minimum required to perform this procedure. To configure NPS log file properties:

- **1** Open the NPS console.
- **2** In the console tree, click **Accounting**.
- **3** In the details pane, in **Log File Properties**, click **Change Log File Properties**. The **Log File Properties** dialog box opens.
- **4** In **Log File Properties**, on the **Settings** tab, in **Log the following information**, ensure that you choose to log enough information to achieve your accounting goals. For example, if your logs need to accomplish session correlation, select all check boxes.
- **5** In **Logging failure action**, select **If logging fails, discard connection requests** if you want NPS to stop processing Access-Request messages when log files are full or unavailable for some reason. If you want NPS to continue processing connection requests if logging fails, do not select this check box.
- **6** In the **Log File Properties** dialog box, click the **Log File** tab.
- **7** On the **Log File** tab, in **Directory**, enter the location where you want to store NPS log files. The default location is the systemroot\System32\LogFiles folder.

If you do not supply a full path statement in **Log File Directory**, the default path is used. For example, if you enter **NPSLogFile** in **Log File Directory**, the file is located at %systemroot%\System32\NPSLogFile.

#### **8** In **Format**, click **DTS Compliant** or **IAS (Legacy)**.

- **9** In **Create a new log file**, to configure NPS to start new log files at specified intervals, click the interval that you want to use:
	- For heavy transaction volume and logging activity, click **Daily**.
	- For lesser transaction volumes and logging activity, click **Weekly** or **Monthly**.
	- To store all transactions in one log file, click **Never (unlimited file size)**.
	- To limit the size of each log file, click **When log file reaches this size**, and then type a file size, after which a new log is created. The default size is 10 megabytes (MB).
- **10** If you want NPS to delete old log files to create disk space for new log files when the hard disk is near capacity, ensure that **When disk is full delete older log files** is selected. This option is not available, however, if the value of **Create a new log file** is **Never (unlimited file size)**. Also, if the oldest log file is the current log file, it is not deleted.

#### <span id="page-5-0"></span>Configure SQL Server Logging in NPS

Note that membership in Domain Admins, or equivalent, is the minimum required to complete this procedure. To configure SQL Server logging in NPS:

- **1** Open the NPS console or the NPS Microsoft Management Console (MMC) snap-in.
- **2** In the console tree, click **Accounting**.
- **3** In the details pane, in **SQL Server Logging Properties**, click **Change SQL Server Logging Properties**. The **SQL Server Logging Properties** dialog box opens.
- **4** In **Log the following information**, select the information you want to log:
	- To log all accounting requests, click **Accounting requests**.
	- To log authentication requests, click **Authentication requests**.
	- To log periodic accounting status, click **Periodic accounting status**.
	- To log periodic status, such as interim accounting requests, click **Periodic status**.
- **5** To configure the number of concurrent sessions allowed between the server running NPS and the SQL Server, enter a number in **Maximum number of concurrent sessions**.
- **6** To configure the SQL Server data source, in **SQL Server Logging**, click **Configure**. The **Data Link Properties** dialog box opens. On the **Connection** tab, specify the following:
	- To specify the name of the server on which the database is stored, enter or select a name in **Select or enter a server name**.
- To specify the authentication method with which to log on to the server, click **Use Windows NT integrated security**. Or, click **Use a specific user name and password** and then enter credentials in **User name** and **Password**.
- To allow a blank password, click **Blank password**.
- To store the password, click **Allow saving password**.
- To specify which database to connect to on the computer running SQL Server, click **Select the database on the server**, and then select a database name from the list.
- **7** To test the connection between NPS and SQL Server, click **Test Connection**. Click **OK** to close **Data Link Properties**.
- **8** In **Logging failure action**, select **Enable text file logging for failover** if you want NPS to continue with text file logging if SQL Server logging fails.
- **9** In **Logging failure action**, select **If logging fails, discard connection requests** if you want NPS to stop processing Access-Request messages when log files are full or unavailable for some reason. If you want NPS to continue processing connection requests if logging fails, do not select this check box.

# <span id="page-6-0"></span>Microsoft IAS Configuration

#### <span id="page-6-1"></span>Select Requests to be Logged

- **1** Open Internet Authentication Service (IAS) (click **Start**, click **Control Panel**, double-click **Administrative Tools**, and then double-click **Internet Authentication Service**).
- **2** In the console tree, click **Remote access logging**.
- **3** In the details pane, right-click **Local File**, then click **Properties**.
- **4** On the **Settings** tab, select one or more check boxes for recording authentication and accounting requests in the log files:
	- To capture requests and responses, select **Accounting requests**.
	- To capture authentication requests, Access-Accept messages, and Access-Reject messages, select **Authentication requests**.
	- To capture periodic status updates, such as interim accounting packets, select **Periodic status**.

#### <span id="page-6-2"></span>Configure Event Logging

To configure event logging:

- **1** Open Internet Authentication Service (IAS).
- **2** Right-click **Internet Authentication Service (IAS)** and click **Properties**.
- **3** On the **General** tab, select each required option; then click **OK**.

#### **Notes:**

- Rejected, discarded, and successful authentication requests are logged by default.
- Selecting **Successful** authentication requests can result in logging extremely large volumes of data. Before selecting this option, verify that the Event Viewer is configured with a maximum log size that will accommodate this type of event logging.

### <span id="page-7-0"></span>Configure Log File Properties

To configure log file properties:

- **1** Open Network Policy Server.
- **2** In the console tree, click **Remote Access Logging**.
- **3** In the details pane, right-click **Local File**, then **Properties**.
- **4** On the **Log File** tab, in **Directory**, enter the location at which log files are to be stored. The default location is the *systemroot\*System32\LogFiles folder.
- **5** In **Format**, click **IAS**.
- **6** To open new log files at specifric intervals, click the interval that you want to use:
	- For heavy transaction volume and logging activity, click **Daily**.
	- For lesser transaction volumes and logging activity, click **Weekly** or **Monthly**.
	- To store all transactions in one log file, click **Never** (**unlimited file size**)

The **When log file reaches this size** option is not supported by the SmartConnector.

**7** To automatically delete log files when the disk is full, click **When disk is full delete older log files.** If the oldest log file is the current log file, it is not deleted.

#### **Notes:**

- To log accounting information to a remote server, specify the log file name by entering a Universal Naming Convention (UNC) name, such as \\MyLogServer\LogShare.
- If you do not supply a full path statement in **Log File Directory**, the default path is used. For example, if you enter **IASLogFile** in **Log File Directory**, the file is located at systemroot\System32\IASLogFile.

# <span id="page-7-1"></span>Install the SmartConnector

The following sections provide instructions for installing and configuring your selected SmartConnector.

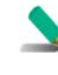

Connector Appliance/ArcSight Management Center supports mounting for Network File System (NFS) and CIFS (Windows) shares. When you install this connector on one of these devices, establish a CIFS mount on the device before adding the connector. Provide this share name during connector configuration. For more information, see **Remote File Systems** in the Connector Appliance or ArcSight Management Center Administrator's Guide.

## <span id="page-8-0"></span>Prepare to Install Connector

Before you install any SmartConnectors, make sure that the ArcSight products with which the connectors will communicate have already been installed correctly (such as ArcSight ESM or ArcSight Logger). This configuration guide takes you through the installation process with **ArcSight Manager (encrypted)** as the destination.

For complete product information, read the *Administrator's Guide* as well as the *Installation and Configuration* guide for your ArcSight product before installing a new SmartConnector. If you are adding a connector to the ArcSight Management Center, see the *ArcSight Management Center Administrator's Guide* for instructions, and start the installation procedure at "Set Global Parameters (optional)" or "Select Connector and Add Parameter Information."

Before installing the SmartConnector, be sure the following are available:

- Local access to the machine where the SmartConnector is to be installed
- Administrator passwords

#### <span id="page-8-1"></span>Install Core Software

Unless specified otherwise at the beginning of this guide, this SmartConnector can be installed on all ArcSight supported platforms; for the complete list, see the *SmartConnector Product and Platform Support* document, available from the HPE SSO and Protect 724 sites.

- **1** Download the SmartConnector executable for your operating system from the HPE SSO site.
- **2** Start the SmartConnector installation and configuration wizard by running the executable.

Follow the wizard through the following folder selection tasks and installation of the core connector software:

- Introduction Choose Install Folder Choose Shortcut Folder Pre-Installation Summary Installing...
- **3** When the installation of SmartConnector core component software is finished, the following window is displayed:

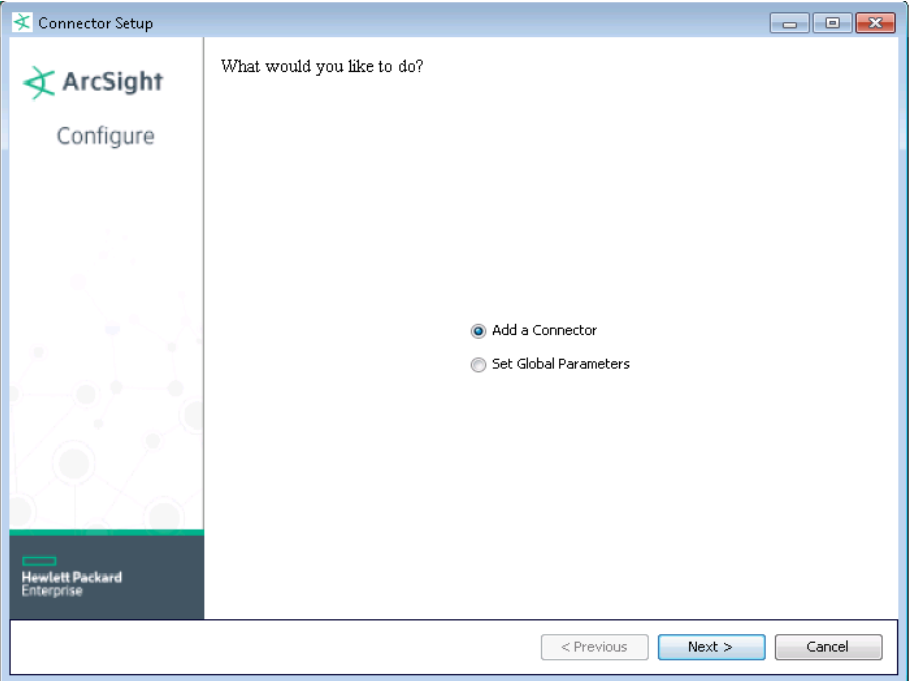

# <span id="page-9-0"></span>Set Global Parameters (optional)

If you choose to perform any of the operations shown in the following table, do so before adding your connector. After installing core software, you can set the following parameters:

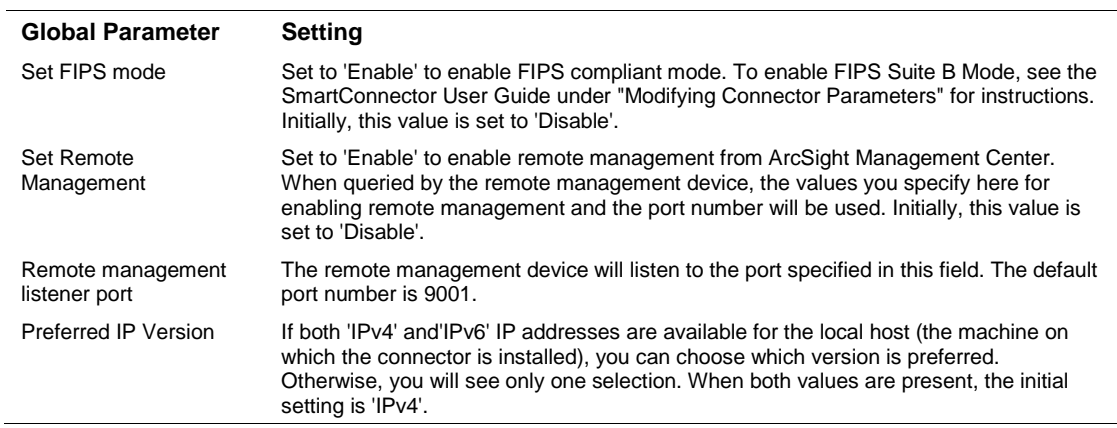

After making your selections, click **Next**. A summary screen is displayed. Review the summary of your selections and click **Next**. Click **Continue** to return to the "Add a Connector" window. Continue the installation procedure with "Select Connector and Add Parameter Information."

## <span id="page-9-1"></span>Select Connector and Add Parameter Information

- **1** Select **Add a Connector** and click **Next**. If applicable, you can enable FIPS mode and enable remote management later in the wizard after SmartConnector configuration.
- **2** Select **Microsoft Network Policy Server File** and click **Next**.

**3** Enter the required SmartConnector parameters to configure the SmartConnector, then click **Next**.

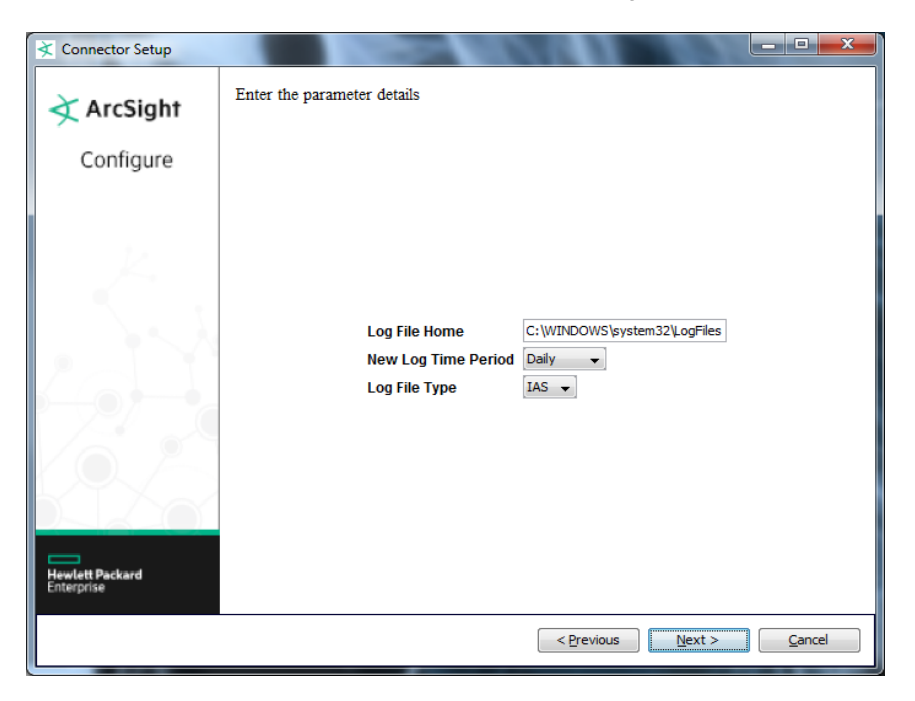

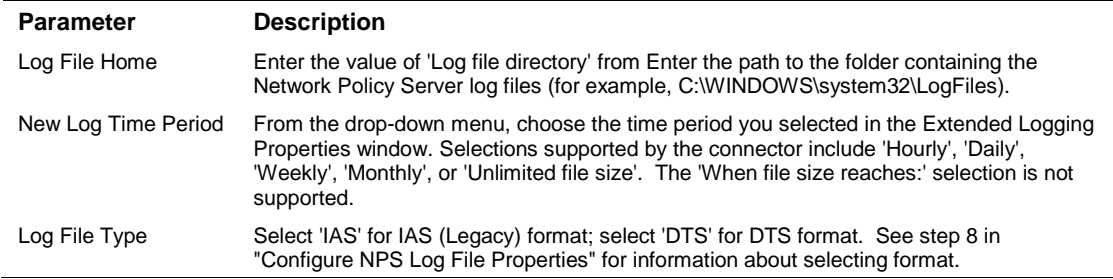

# <span id="page-10-0"></span>Select a Destination

- **1** The next window asks for the destination type; make sure **ArcSight Manager (encrypted)** is selected and click **Next**. (For information about this destination or any of the other destinations listed, see the *ArcSight SmartConnector User Guide*.)
- **2** Enter values for the **Manager Host Name**, **Manager Port**, **User** and **Password** required parameters. This is the same ArcSight user name and password you created during the ArcSight Manager installation. Click **Next**.
- **3** Enter a name for the SmartConnector and provide other information identifying the connector's use in your environment. Click **Next**. The connector starts the registration process.
- **4** The certificate import window for the ArcSight Manager is displayed. Select **Import the certificate to the connector from destination** and click **Next**. (If you select **Do not import the certificate to connector from destination**, the connector installation will end.) The certificate is imported and the **Add connector Summary** window is displayed.

# <span id="page-11-0"></span>Complete Installation and Configuration

- **1** Review the **Add Connector Summary** and click **Next**. If the summary is incorrect, click **Previous** to make changes.
- **2** The wizard now prompts you to choose whether you want to run the SmartConnector as a standalone process or as a service. If you choose to run the connector as a stand-alone process, select **Leave as a standalone application**, click **Next**, and continue with step 5.
- **3** If you chose to run the connector as a service, with **Install as a service** selected, click **Next**. The wizard prompts you to define service parameters. Enter values for **Service Internal Name** and **Service Display Name** and select **Yes** or **No** for **Start the service automatically**. The **Install Service Summary** window is displayed when you click **Next**.
- **4** Click **Next** on the summary window.
- **5** To complete the installation, choose **Exit** and Click **Next**.

For some SmartConnectors, a system restart is required before the configuration settings you made take effect. If a **System Restart** window is displayed, read the information and initiate the system restart operation.

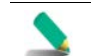

Save any work on your computer or desktop and shut down any other running applications (including the ArcSight Console, if it is running), then shut down the system.

For instructions about upgrading the connector or modifying parameters, see the *SmartConnector User Guide*.

# <span id="page-11-1"></span>Run the SmartConnector

SmartConnectors can be installed and run in stand-alone mode, on Windows platforms as a Windows service, or on UNIX platforms as a UNIX daemon, depending upon the platform supported. On Windows platforms, SmartConnectors also can be run using shortcuts and optional Start menu entries.

If the connector is installed in stand-alone mode, it must be started manually and is not automatically active when a host is restarted. If installed as a service or daemon, the connector runs automatically when the host is restarted. For information about connectors running as services or daemons, see the *ArcSight SmartConnector User Guide*.

To run all SmartConnectors installed in stand-alone mode on a particular host, open a command window, go to \$ARCSIGHT\_HOME\current\bin and run: arcsight connectors

To view the SmartConnector log, read the file \$ARCSIGHT\_HOME\current\logs\agent.log; to stop all SmartConnectors, enter Ctrl+C in the command window.

# <span id="page-11-2"></span>Device Event Mapping to ArcSight Fields

The following section lists the mappings of ArcSight data fields to the device's specific event definitions. See the *ArcSight Console User's Guide* for more information about the ArcSight data fields.

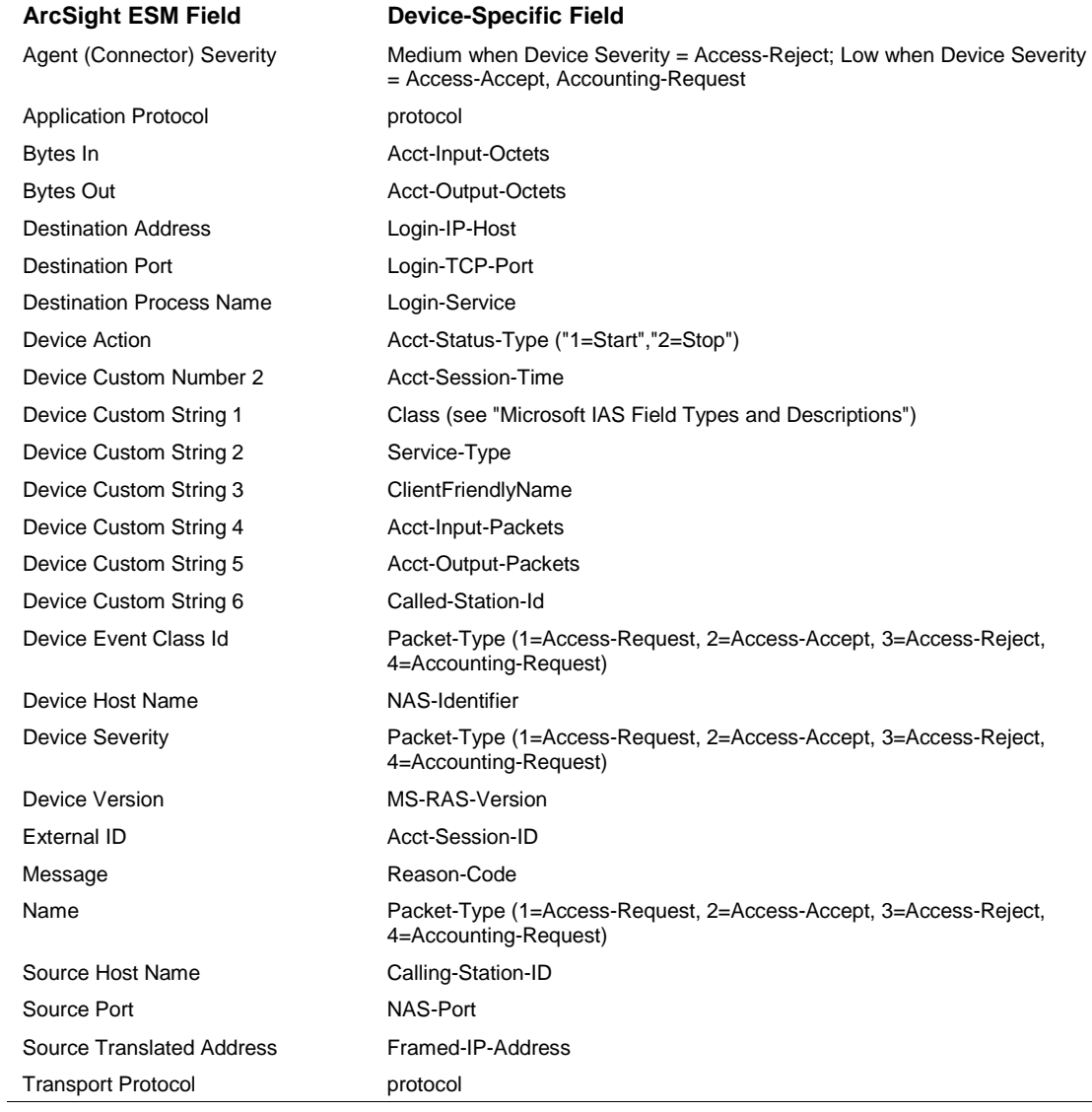

# <span id="page-12-0"></span>Network Policy Server IAS Format Mappings to ArcSight Fields

# <span id="page-12-1"></span>Network Policy Server DTS Format Mappings to ArcSight Fields

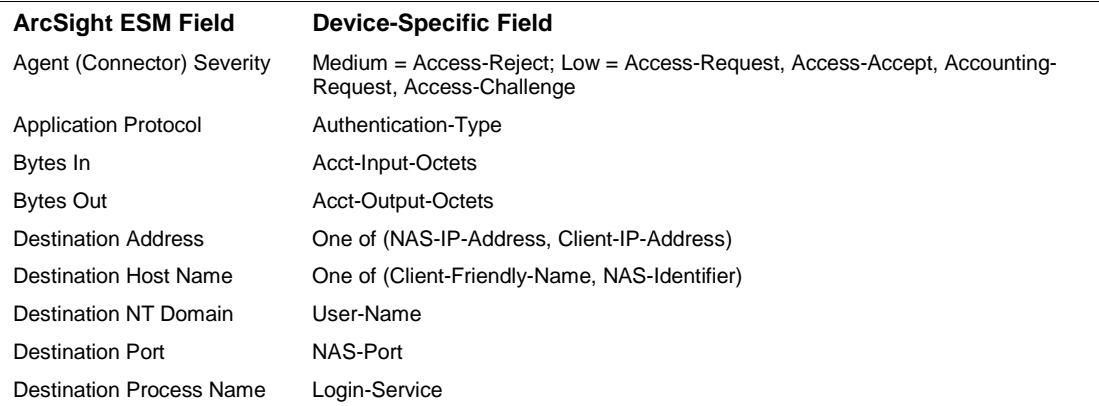

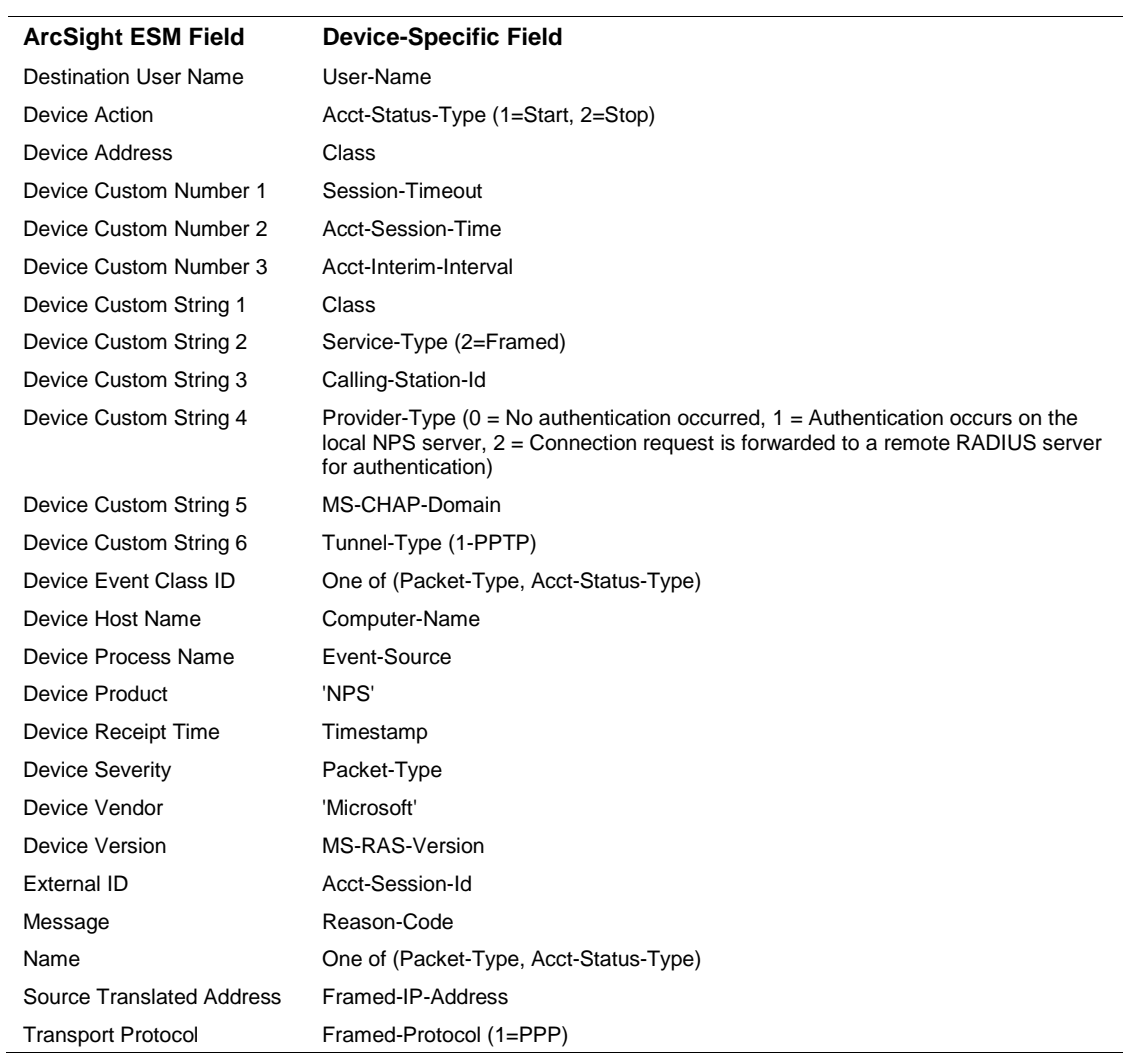

# <span id="page-13-0"></span>Reason Codes

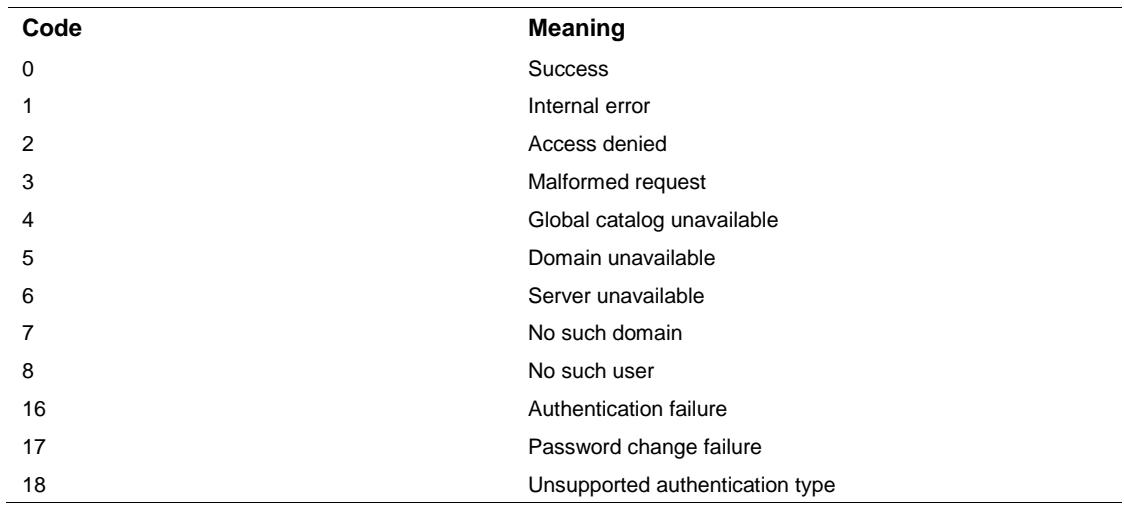

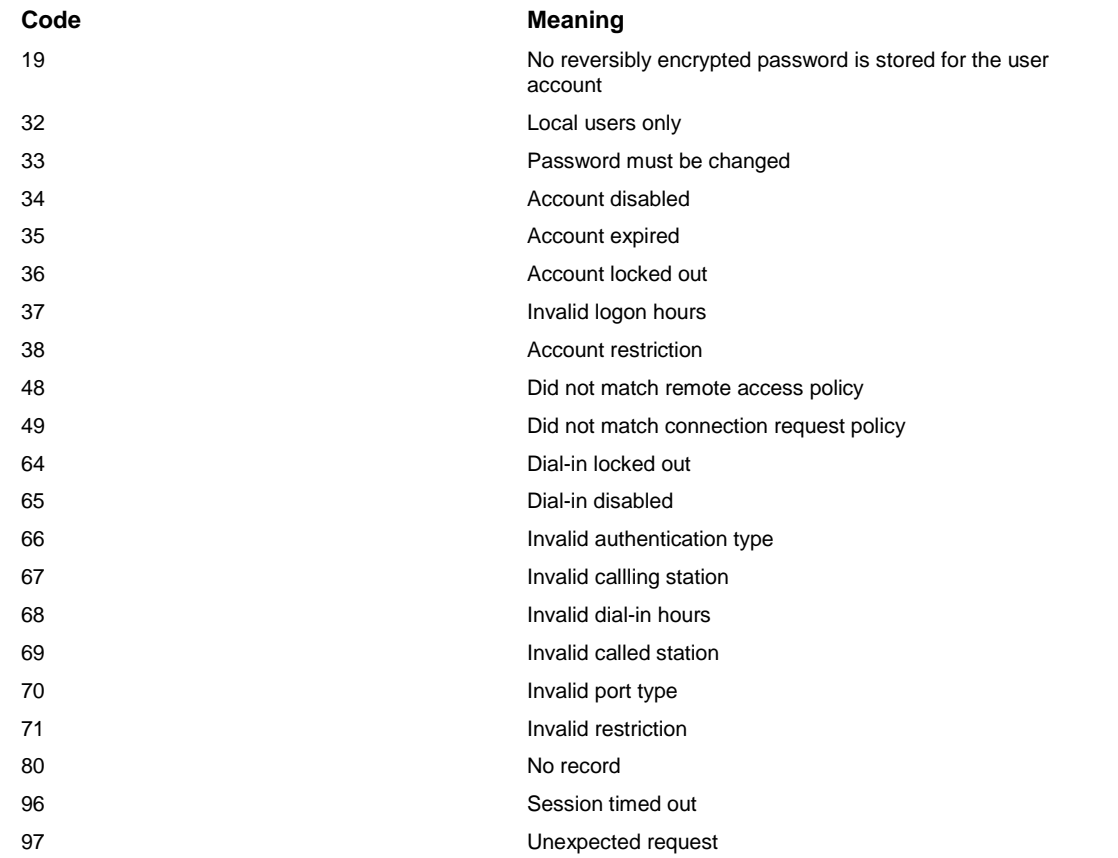

# <span id="page-14-0"></span>Microsoft Field Types and Descriptions

**User-Name**: Text The user identity, as specified by the user.

#### **NAS-IP-Address**: Text

The IP address of the NAS originating the request.

#### **NAS-Port**: Number

The physical port number of the NAS originating the request.

# **Service-Type**: Number

The type of service that the user has requested.

#### **Framed-Protocol**: Number The protocol to be used.

**Framed-IP-Address**: Text The framed address to be configured for the user.

#### **Framed-IP-Netmask**: Text

The IP netmask to be configured for the user.

**Framed-Routing**: Number The Routing method to be used by the user.

**Filter-ID**: Text The name of the filter list for the user requesting authentication.

**Framed-MTU**: Number The maximum transmission unit to be configured for the user.

**Framed-Compression**: Number The compression protocol to be used.

**Login-IP-Host**: Number The IP address of the host to which the user should be connected.

**Login-Service**: Number The service that connects the user to the login host.

**Login-TCP-Port**: Number The TCP port to which the user should be connected.

**Reply-Message**: Text The message displayed to the user when an authentication request is accepted.

**Callback-Number**: Text The callback phone number.

**Callback-ID**: Text The name of a location to be called by the access server when performing callback.

**Framed-Route**: Text The routing information that is configured on the access client.

**Framed-IPX-Network**: Number

The IPX network number to be configured on the NAS for the user.

#### **Class**: Text

The attribute sent to the client in an Access-Accept packet, which is useful for correlating Accounting-Request packets with authentication sessions. The format is:

- Type Contains the value 25 (1 octet).
- Length Contains a value of 20 or greater (1 octet).
- Checksum Contains an Adler-32 checksum that is computed over the remainder of the Class attribute (4 octets).
- Vendor-ID Contains the ID of the access server vendor (4 octets). The high-order octet is 0 and the low-order 3 octets are the SMI Network Management Private Enterprise Code of the vendor in network byte order, as defined in RFC 1007 "Vendor SMI Network Management Private Enterprise Codes".
- Version Contains the value of 1 (2 octets).
- server-Address Contains the IP address of the RADIUS server that issued the Access-Challenge. For multihomed servers, this is the address of the network interface that received the original Access-Request (2 octets).
- Service-Reboot-Time Specifies the time at which the first serial number was returned (8 octets).
- Unique-Serial-Number Contains a unique number to distinguish an individual connection attempt (8 octets).
- String Contains information that is used to classify accounting records for additional analysis (0 or more octets). In IAS, the Class attribute from the profile is copied into the String field.
- The Class attribute is used to match the accounting and authentication records if the Class attribute is sent by the network access server in the accounting request packets. The combination of Serial-Number, Service-Reboot-Time, and server-Address must be a unique identification for each authentication that the server accepts.

# **Vendor-Specific**: Text

The attribute that is used to support proprietary NAS features.

**Session-Timeout**: Number The length of time (in seconds) before a session is terminated.

**Idle-Timeout**: Number The length of idle time (in seconds) before a session is terminated.

**Termination-Action**: Number The action that the NAS should take when service is completed.

#### **Called-Station-ID**: Text

The phone number that is dialed by the user.

#### **Calling-Station-ID**: Text

The phone number from which the call originated.

#### **NAS-Identifier**: Text

The string that identifies the NAS originating the request.

**Login-LAT-Service**: Text The host with which the user is to be connected by LAT.

**Login-LAT-Node**: Text The node with which the user is to be connected by LAT.

**Login-LAT-Group**: Text The LAT group codes for which the user is authorized.

#### **Framed-AppleTalk-Link**: Number

The AppleTalk network number for the serial link to the user (this is used only when the user is a router).

#### **Framed-AppleTalk-Network**: Number

The AppleTalk network number that the NAS must query for existence in order to allocate the user's AppleTalk node.

**Framed-AppleTalk-Zone**: Text The AppleTalk default zone for the user.

**Acct-Status-Type**: Number The number that specifies whether an accounting packet starts or stops a bridging, routing, or Terminal server session.

**Acct-Delay-Time**: Number The length of time (in seconds) for which the NAS has been sending the same accounting packet.

**Acct-Input-Octets**: Number The number of octets received during the session.

**Acct-Output-Octets**: Number The number of octets sent during the session.

**Acct-Session-ID**: Text The unique numeric string that identifies the server session.

**Acct-Authentic**: Number The number that specifies which server has authenticated an incoming call.

**Acct-Session-Time**: Number The length of time (in seconds) for which the session has been active.

**Acct-Input-Packets**: Number The number of packets received during the session.

**Acct-Output-Packets**: Number The number of packets sent during the session.

**Acct-Terminate-Cause**: Number The reason that a connection was terminated.

**Acct-Multi-SSN-ID**: Text The unique numeric string that identifies the multilink session.

**Acct-Link-Count**: Number The number of links in a multilink session.

**Event-Timestamp**: Time The date and time that this event occurred on the NAS.

**NAS-Port-Type**: Number The type of physical port that is used by the NAS originating the request.

**Port-Limit**: Number The maximum number of ports that the NAS provides to the user.

**Login-LAT-Port**: Number The port with which the user is connected by Local Area Transport (LAT).

**Tunnel-Type**: Number The tunneling protocols to be used.

#### **Tunnel-Medium-Type**: Number

The transport medium to use when creating a tunnel for protocols. For example, L2TP packets can be sent over multiple link layers.

**Tunnel-Client-Endpt**: Text The IP address of the tunnel client.

**Tunnel-server-Endpt**: Text The IP address of the tunnel server.

**Acct-Tunnel-Connection**: Text An identifier assigned to the tunnel.

#### **Password-Retry**: Number

The number of times a user can try to be authenticated before the NAS terminates the connection.

#### **Prompt**: Number

A number that indicates to the NAS whether or not it should (Prompt=1) or should not (Prompt=0) echo the user's response as it is typed.

#### **Connect-Info**: Text

Information that is used by the NAS to specify the type of connection made. Typical information includes connection speed and data encoding protocols.

#### **Configuration-Token**: Text

The type of user profile to be used (sent from a RADIUS proxy server to a RADIUS proxy client) in an Access-Accept packet.

#### **Tunnel-Pvt-Group-ID**: Text

The group ID for a particular tunneled session.

#### **Tunnel-Assignment-ID**: Text

The tunnel to which a session is to be assigned.

#### **Tunnel-Preference**: Number

A number that indicates the preference of the tunnel type, as indicated with the Tunnel-Type attribute when multiple tunnel types are supported by the access server.

#### **Acct-Interim-Interval**: Number

The length of interval (in seconds) between each interim update sent by the NAS.

#### **Ascend-to-255**: Text

The vendor-specific attributes for Ascend. For more information, see the Ascend documentation.

#### **Client-IP-Address**: Text

The IP address of the RADIUS client.

#### **NAS-Manufacturer**: Number

The manufacturer of the NAS.

#### **MS-CHAP-Error**: Number

The error data that describes an MS-CHAP transaction.

**Authentication-Type**: Number The authentication scheme that is used to verify the user.

**Client-Friendly-Name**: Text The friendly name for the RADIUS client.

**SAM-Account-Name**: Text The user account name in the Security Accounts Manager (SAM) database.

**Fully-Qualified-User-Name**: Text The user name in canonical format.

**EAP-Friendly-Name**: Text The friendly name that is used with Extensible Authentication Protocol (EAP).

**Packet-Type**: Number The type of packet, which can be:

1=Access-Request 2=Access-Accept 3=Access-Reject 4=Accounting-Request

**NP-Policy-Name**: Text

The friendly name of a remote access policy.

# <span id="page-19-0"></span>Microsoft DTS Reason Codes

- 1 = Access-Request
- 2 Access-Accept
- 3 = Access-Reject
- 4 = Accounting-Request
- 5 = Accounting-Response
- 11 = Access-Challenge

# <span id="page-19-1"></span>Microsoft DTS Application Protocols

 $1 = PAP$  $2 = CHAP$  $3 = MS-CHAP$  $4 = MS-CHAPv2$  $5 = EAP$  $7 = \text{None}$  $8 =$  Custom 11 = PEAP-MSCHAP

# <span id="page-19-2"></span>Specify the Locale for Determining Current Date for File Names

An advanced parameter named localeforfilename has been added to specify the locale used for determining the current date for file names. If not specified, the default locale will be used, which

normally works unless the default locale is Thailand, which numbers years differently. For Thailand, the parameter should be set to en\_US.

To set advanced parameters for your SmartConnector, after connector installation, edit the agent.properties file located at \$ARCSIGHT\_HOME\current\user\agent. Locate the localeforfilename parameter and set its value to en\_US. Save the file and restart the connector for your changes to take effect.